#### COUNSEL'S CHAMBERS LIMITED

P: +61 2 9221 6235 E: support@ccl.com.au W: www.ccl.com.au A.B.N. 72 000 111 302

Level 1 Selborne Chambers 174 Phillip Street Sydney NSW 2000 Australia DX: 973 Sydney

#### VPN & Remote Access Setup – Windows

## Part 1. Installing the VPN software

1. Navigateto https://vpn.ccl.com.au in your web browser.

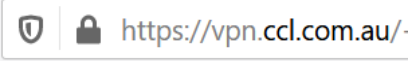

2. Enter your VPN credentials and press Login. Please note that your VPN credentials may be the same as your CCL network credentials.

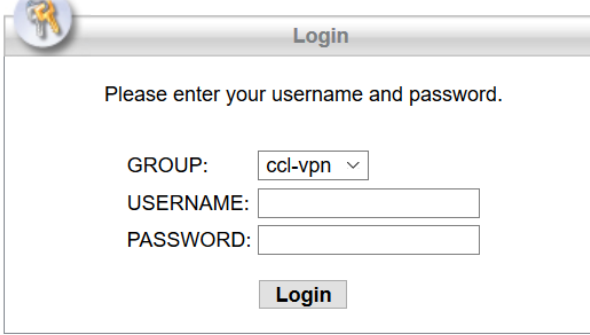

3. After successfully logging in you will see a download page. Click on Download for Windows to start downloading the installer.

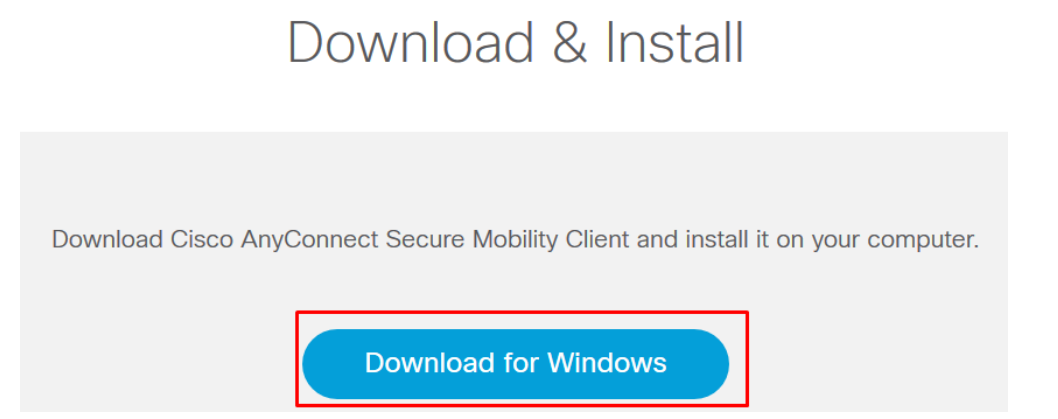

4. Click Save File if prompted to, and then run the setupfile once the download has finished.

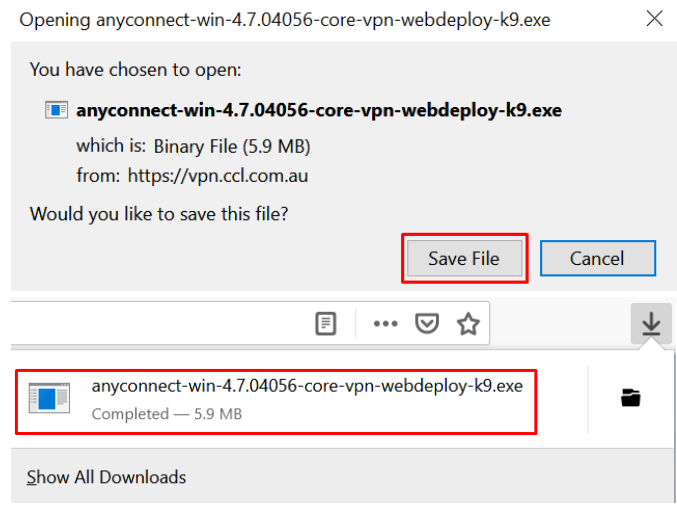

5. Press Next to start the installation process. You will be prompted to accept the license agreement, and then you can press the "Install" button.

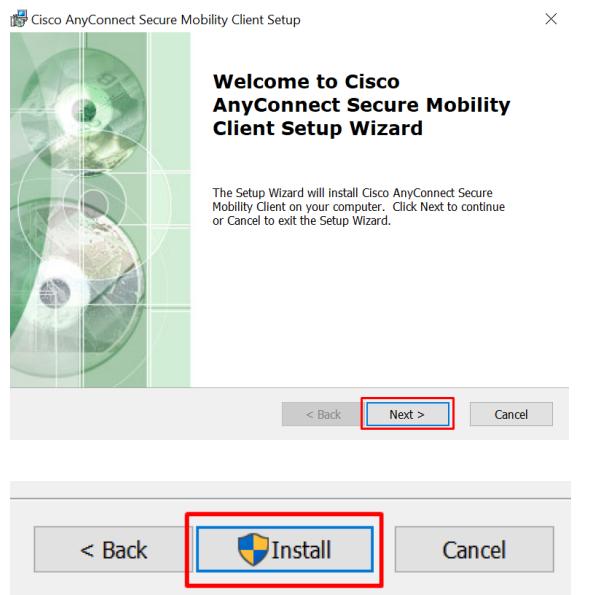

You will see a User Account Control security prompt. Click the Yes button to proceed.

6. The installation has now been completed. Press Finish and follow the instructions in Part 2to connect to the VPN.

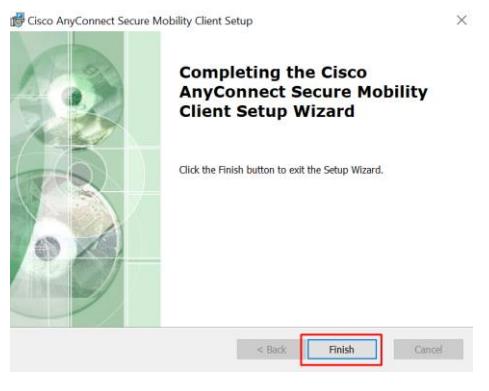

# Part 2. Connecting to the VPN

1. Open the Start Menu and search for "Cisco AnyConnect". Click on the entry named Cisco AnyConnect Secure Mobility Client to open the software.

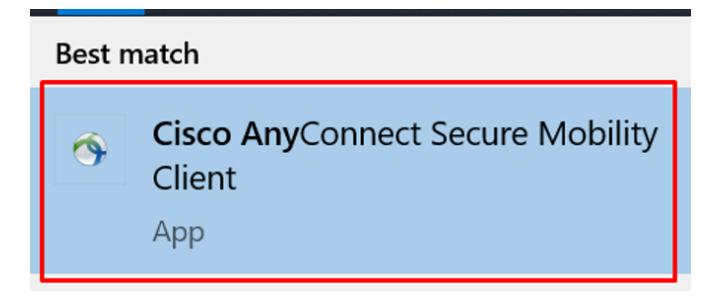

2. Type vpn.ccl.com.au in the box and then press Connect as seen below.

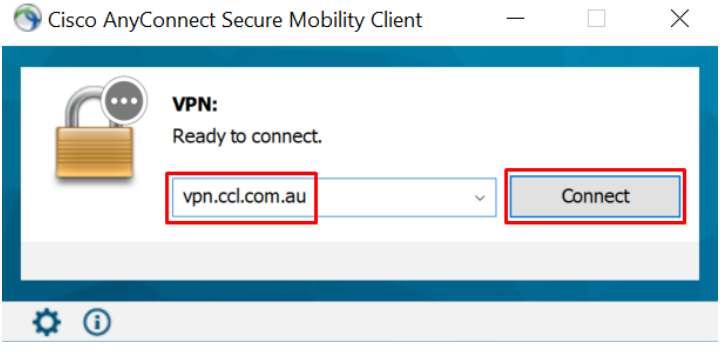

3. Enter your VPN credentials and press Ok. Please note that your VPN credentials may be the same as your CCL network credentials.

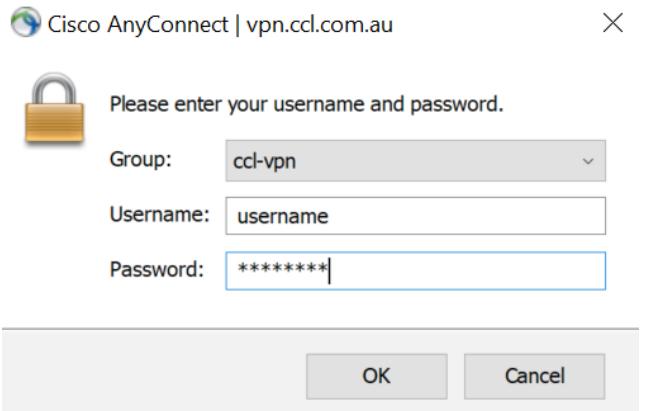

4. Upon successfully logging in you will see a gold padlock icon on the tray bar.

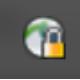

#### Part 3. Remote Computer Access

After logging into the VPN, you can now remotely access your computer. Below are instructions for accessing Windows and Mac computers remotely.

Please note that CCL can only assist you with the VPN connection (Part 2). You will need to contact an IT consultant to assist you with configuring and troubleshooting Remote Computer Access.

1. Open the start menu and search for the Remote Desktop Connection application. Open it.

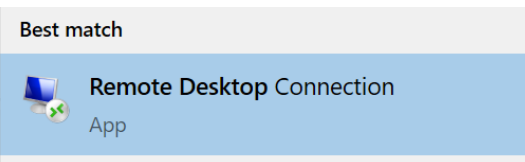

2. Type in the IP address of your Chambers computer and press Connect.

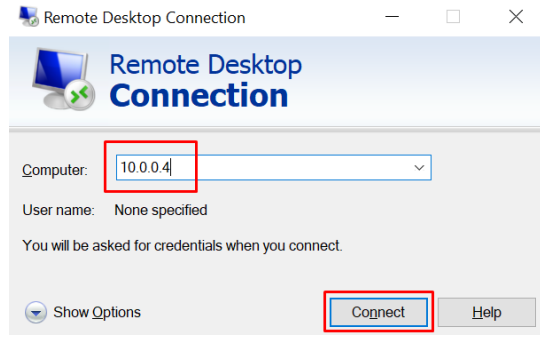

Note: Please contact CCL Network Support if you have not been assigned an IP address, or you are unsure of your IP address.

- 3. Enter the following details and leave the other options as default:
	- User name: Chambers computer username
		- o Note: For Exchange users your username will be in the format of: CHAMBERS\<username> e.g. CHAMBERS\jsmith
	- Password: Chambers computer password
	- Tick Remember me and press Ok.

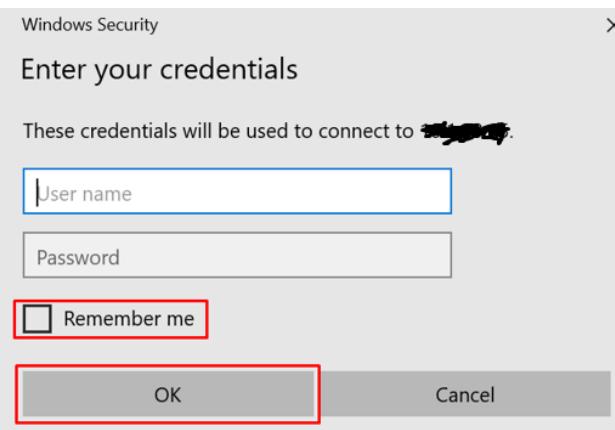

If the login is successful you will see your Chambers computer screen.

# Part 4. Troubleshooting

If you are unable to connect to the VPN using the Cisco AnyConnect VPN software, then please verify that you have an active Internet connection.

If you can successfully connect to the VPN, but are unable to remotely connect to your Chambers computer, then please check the following:

1. Search for and open Remote Desktop Settings on your computer in Chambers.

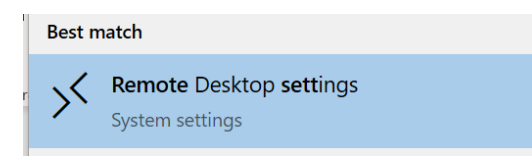

2. Ensure that Enable Remote Desktopis set to On.

Enable Remote Desktop

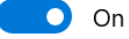

**If you are still experiencing issue connecting to your Chambers computer, then please contact your** IT consultant.